1. Open "Settings" (the exact location of this will vary on each device).

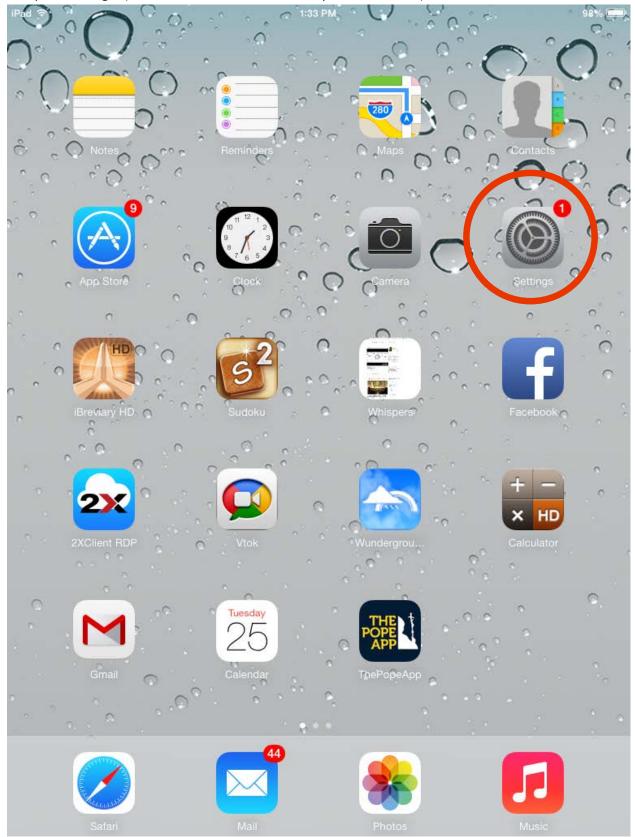

## 2. Choose "Mail, Contacts, Calendars".

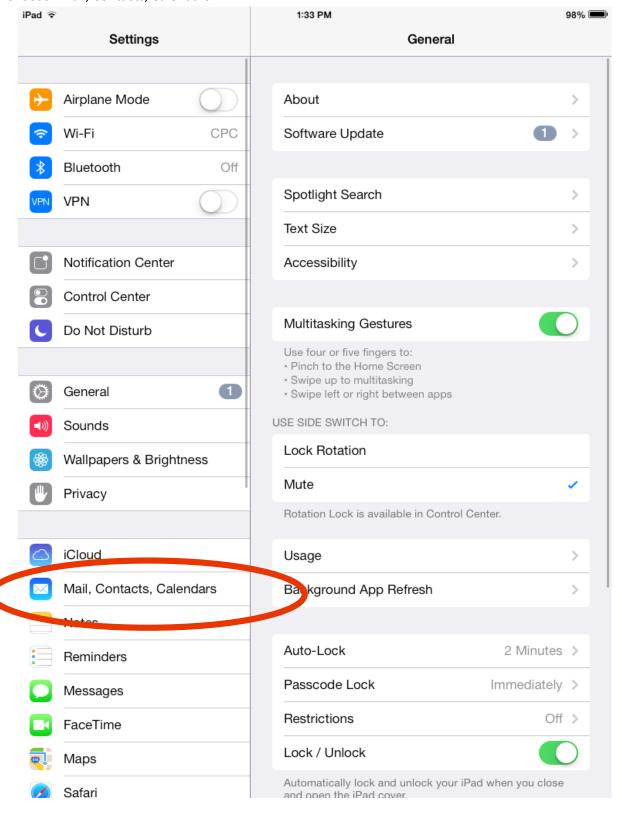

## 3. Choose "Add Account".

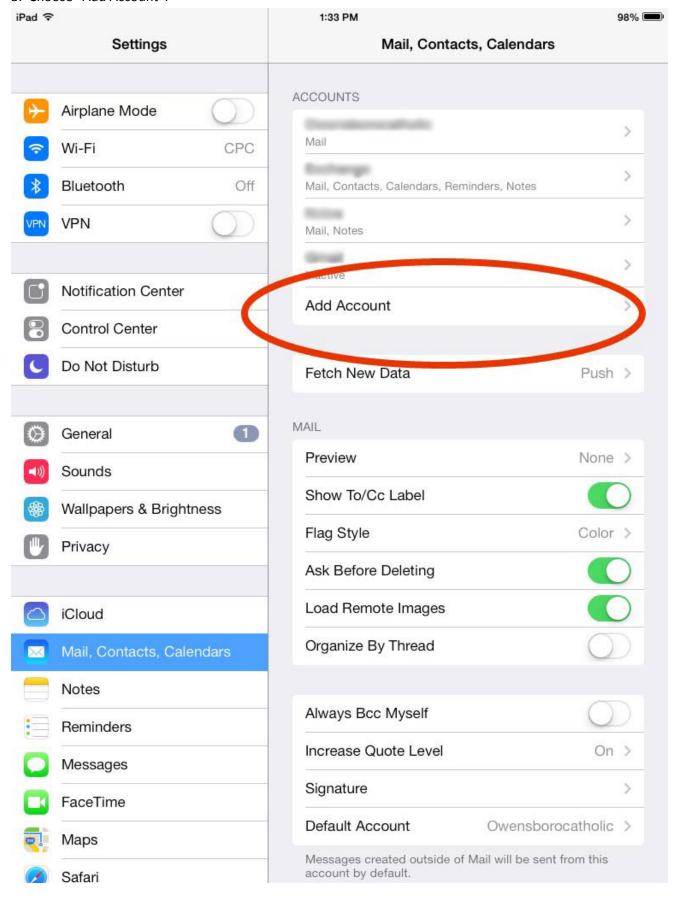

## 4. Choose "Exchange".

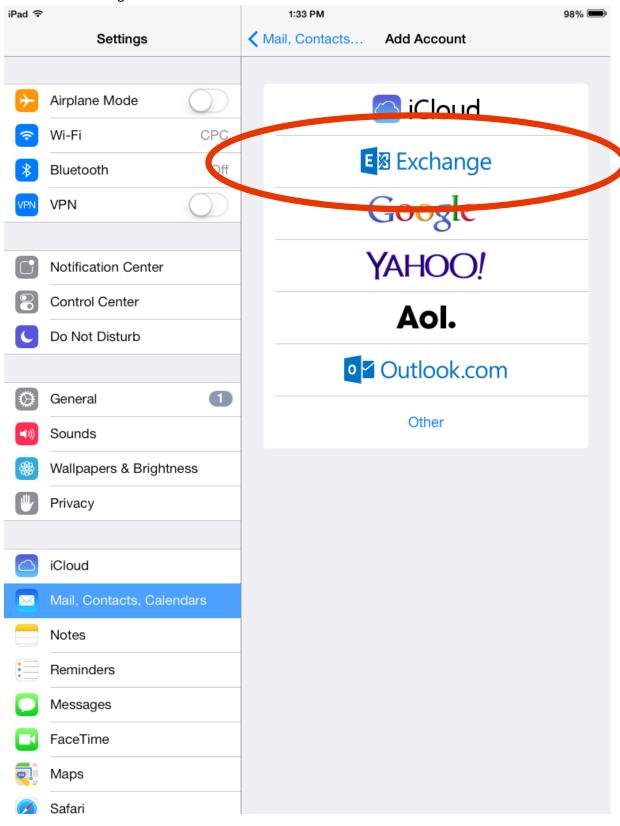

5. Enter your e-mail address (<u>firstname.lastname@pastoral.org</u>), password, and, if desired, change the account description. Then choose next.

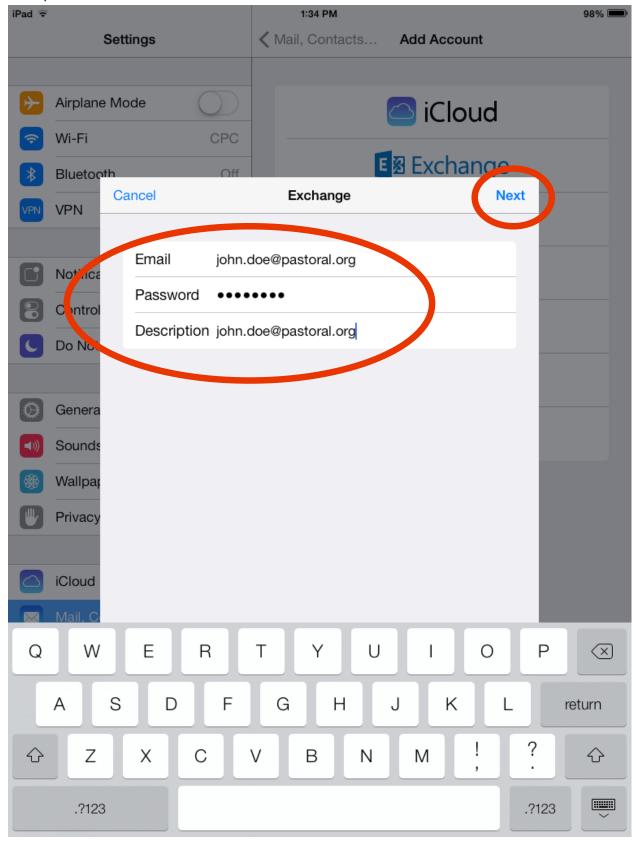

6. The device will take a few moments to verify the account

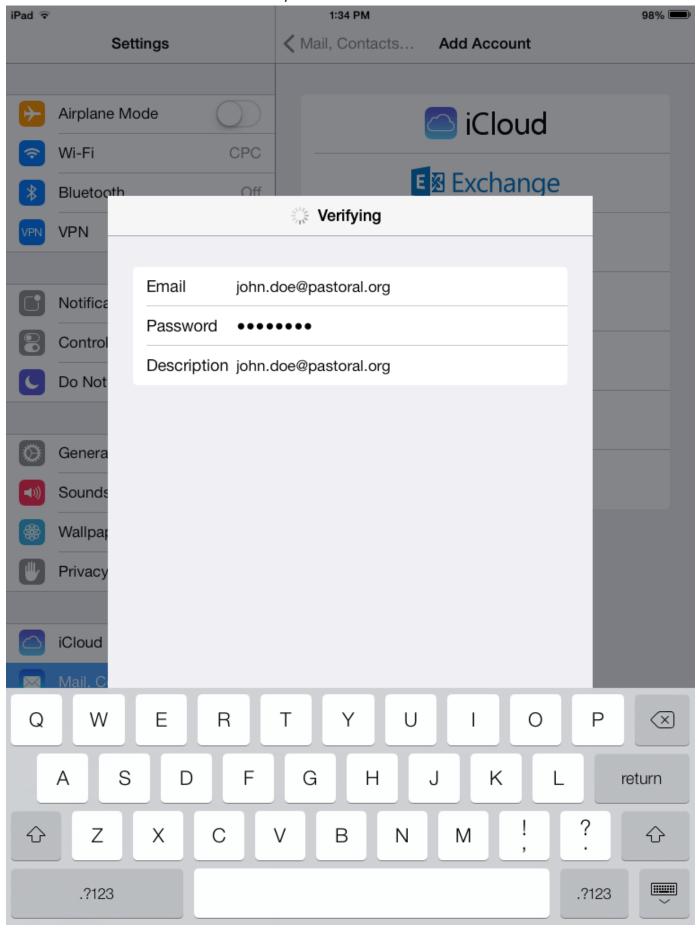

7. Then you should see check marks indicating that it completed successfully.

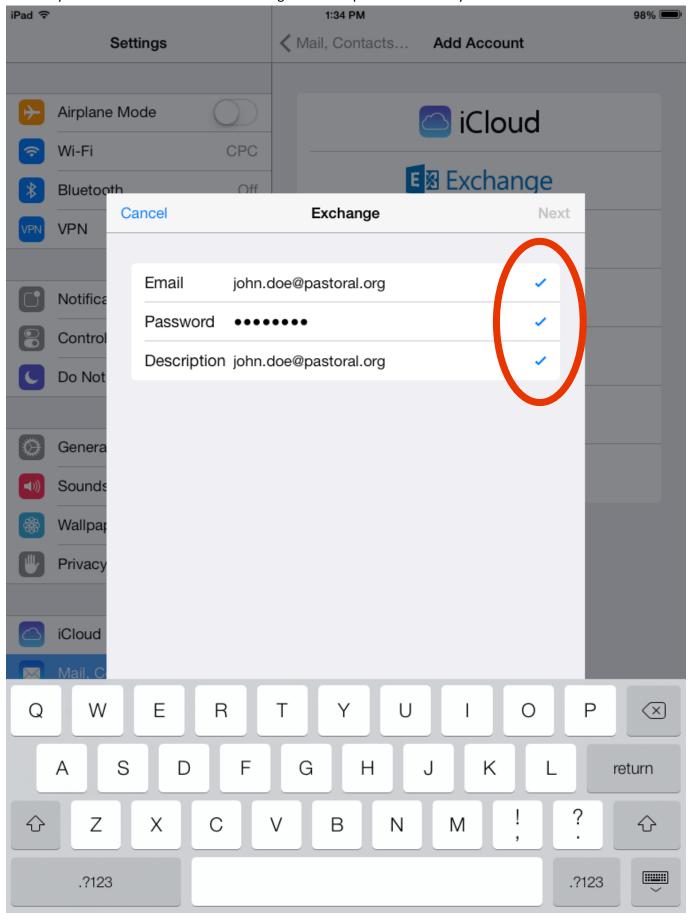

8. Next you can choose if you want to get just e-mail on your device or any combination of e-mail, contacts, calendars, reminders and/or notes. After making your selection click save.

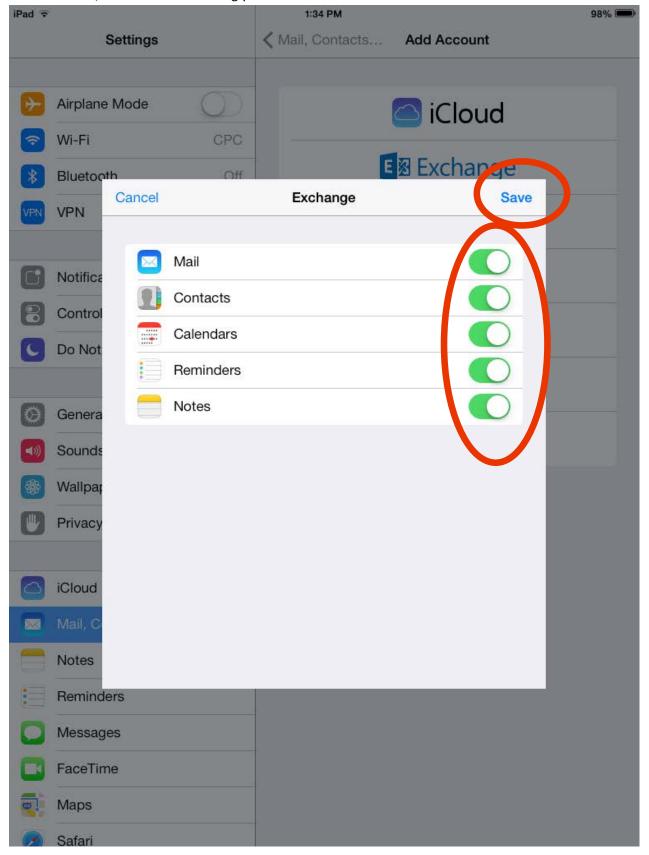

9. You can access your mail, contacts, calendar, reminders and notes via the appropriate icons. Again, the placement will vary from device to device.

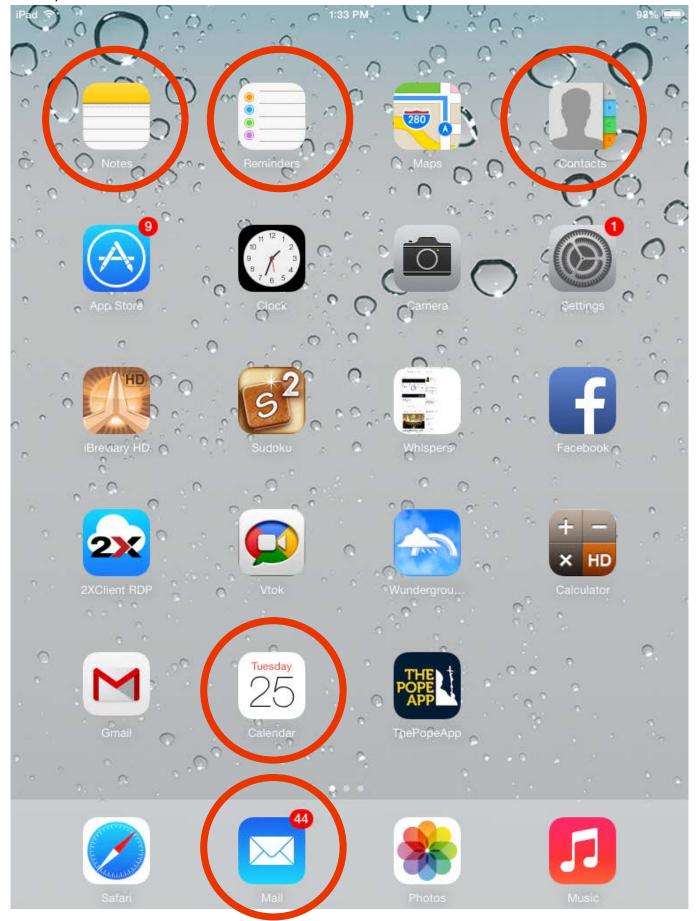